## **How to Apply for Residence Hall Housing and Dining Online**

To apply for residence hall housing and dining online, please complete the following steps.

**1. Go to NDSCS homepage at www.ndscs.edu and select Campus Connection**.

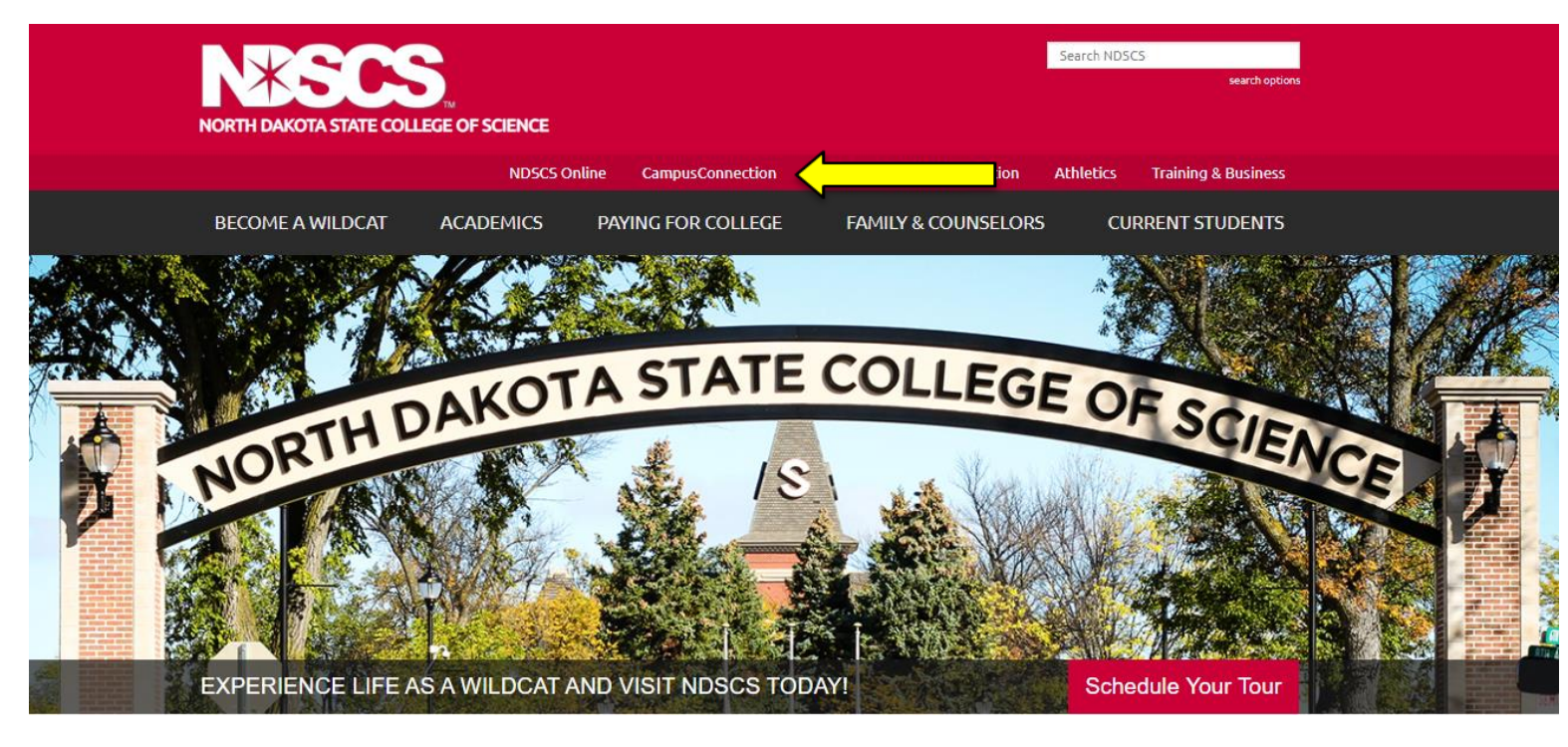

**2. Log into Campus Connection**.

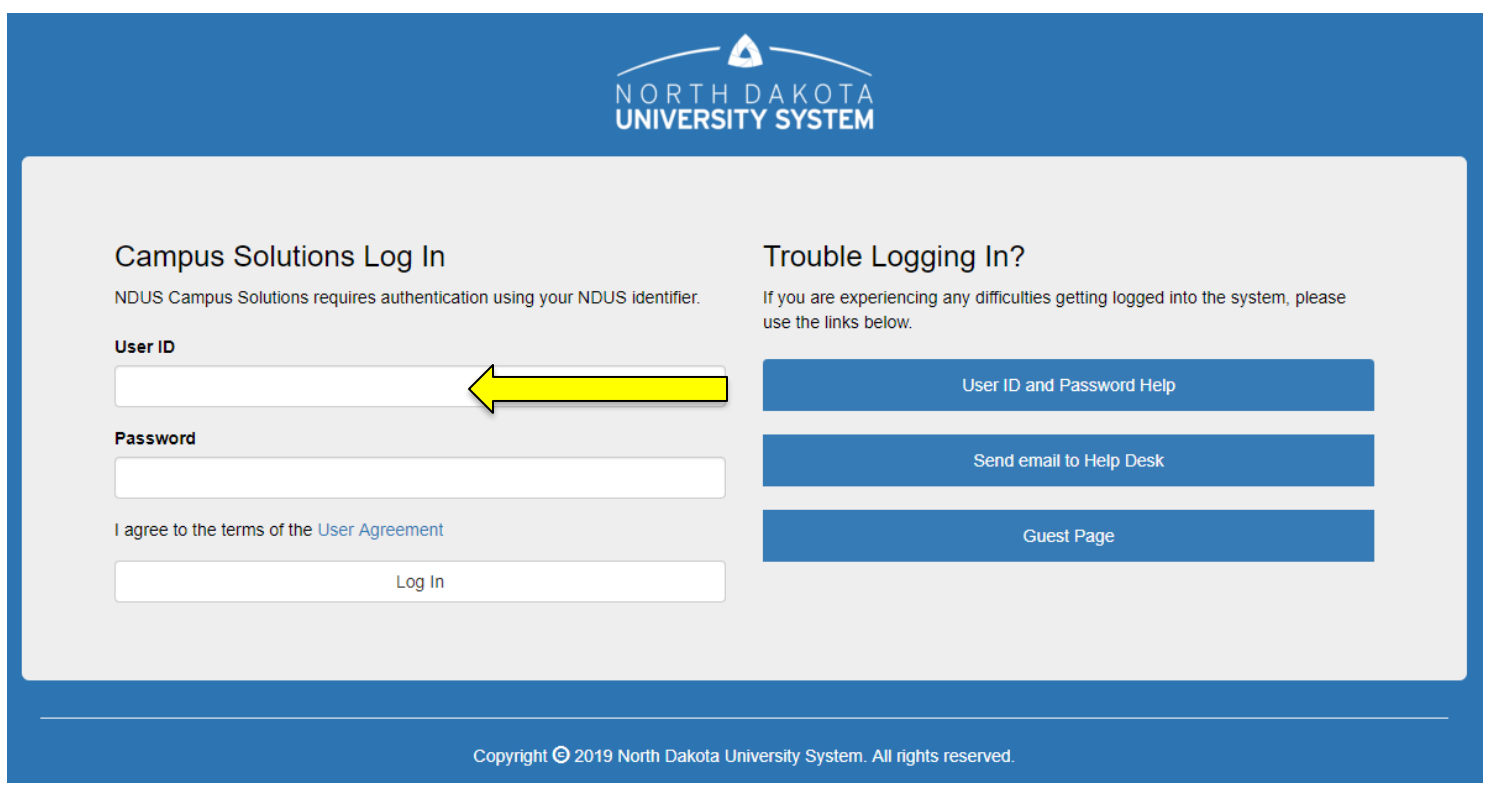

**Note**: If you have not already claimed your NDUS account, please view the instructions on the right side of the Campus Connection screen. If you are having difficulty logging into the Campus Connection, please call the NDSCS IT Service Desk at 701-671-3333, office hours are Monday – Friday from 7:45 am to 4:45 pm during the academic year and Monday – Thursday from 7:45 am to 4:45 pm and Friday from 7:45 am to 3:00 pm during the summer. If you need assistance after business hours, please contact the NDUS Help Desk available 24 hours a day at 1-866-457-6387.

**3. Select the Self Service tile from the Main Menu**.

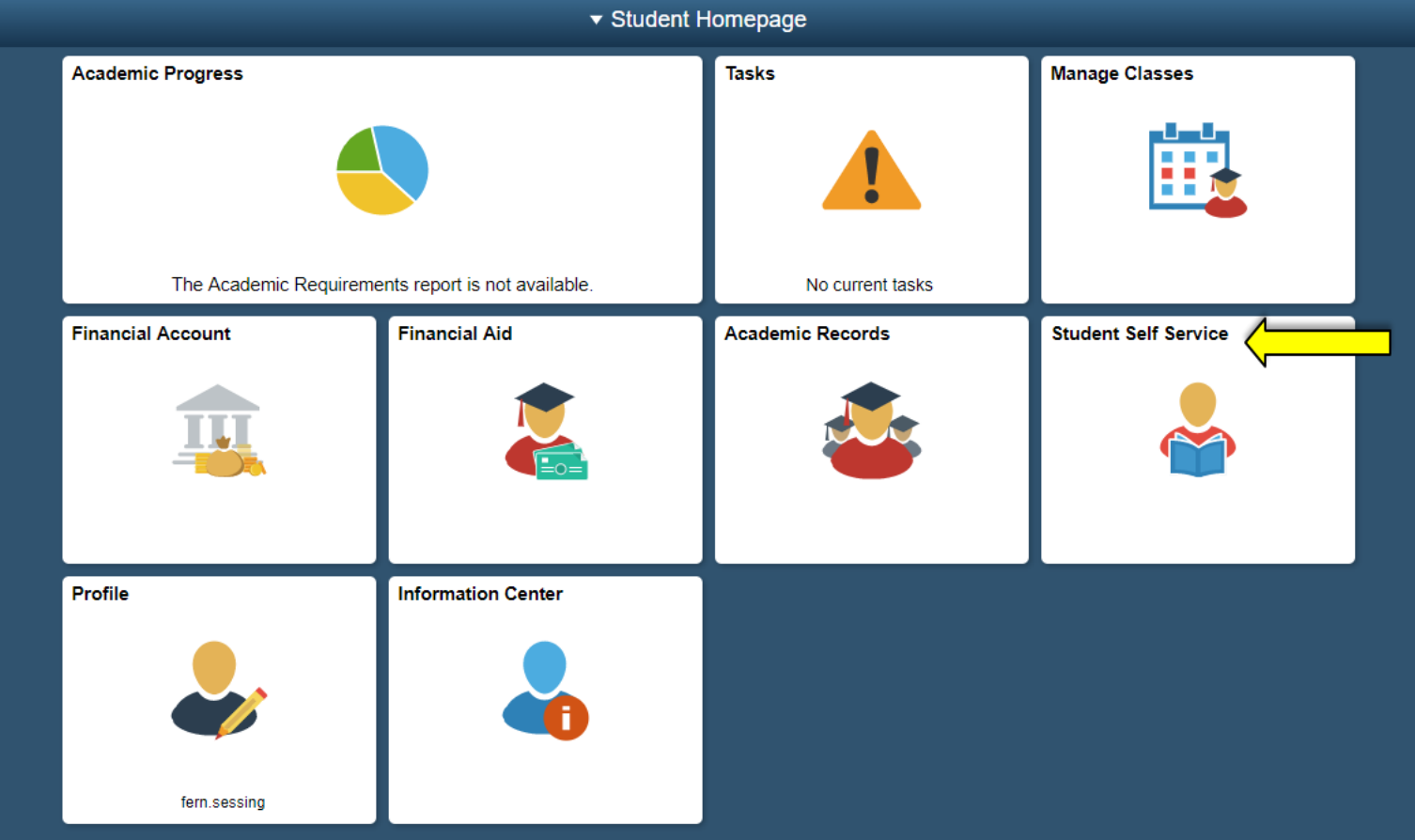

**4. Select On-Campus Housing from the Self Service menu.**

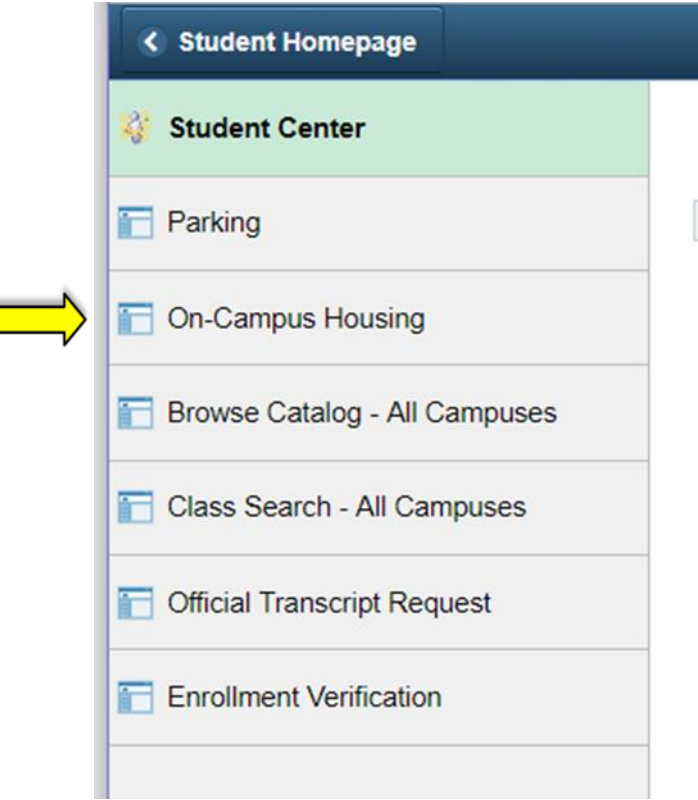

# **5. Click Continue On-Campus Housing**

ATTENTION: If you receive an error message at any time during the apply online process, please follow the steps below to enable cookies:

Click the link for the browser you are using; it will open in a new tab.

- iOS Safari, Chrome, Atomic, and Dolphin
- Firefox
- Google Chrome
- <u>• Internet Explorer</u>
- Microsoft Edge
- Safari

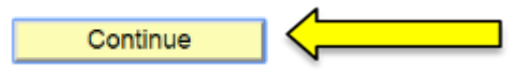

If you receive a Session Time Out error at this stage, you must enable or check the box in your Internet options for "OVERRIDE AUTO COOKIE HANDLING". This is mainly a problem for users of Internet Explorer. If you continue having difficulty please call the NDSCS IT Service Desk at 701-671- 3333, office hours are Monday – Friday from 7:45 am to 4:45 pm during the academic year and Monday – Thursday from 7:45 am to 4:45 pm and Friday from 7:45 am to 3:00 pm during the summer. If you need assistance after business hours, please contact the NDUS Help Desk 24 hours a day at 1-866-457-6387.

### **6. Select ND State College of Science and click Continue.**

Once you select your campus, you will be directed to login again using your campus credentials.

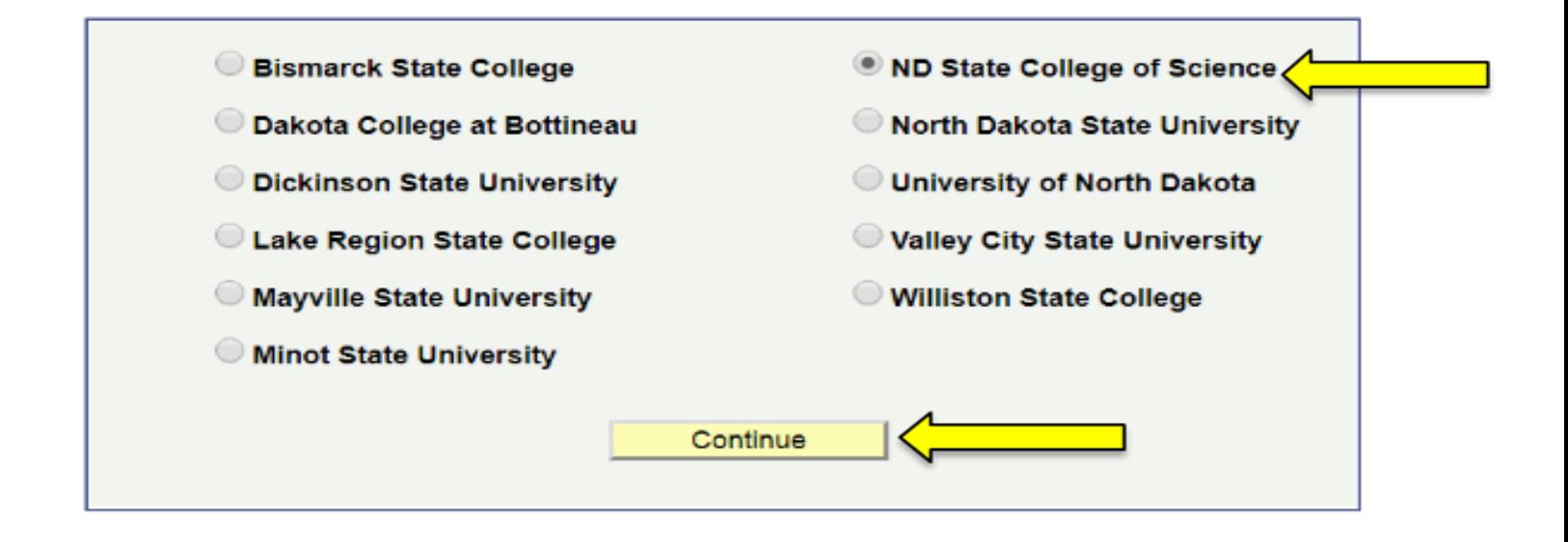

**7. Login a second time using your Campus Connection Username and Password.** 

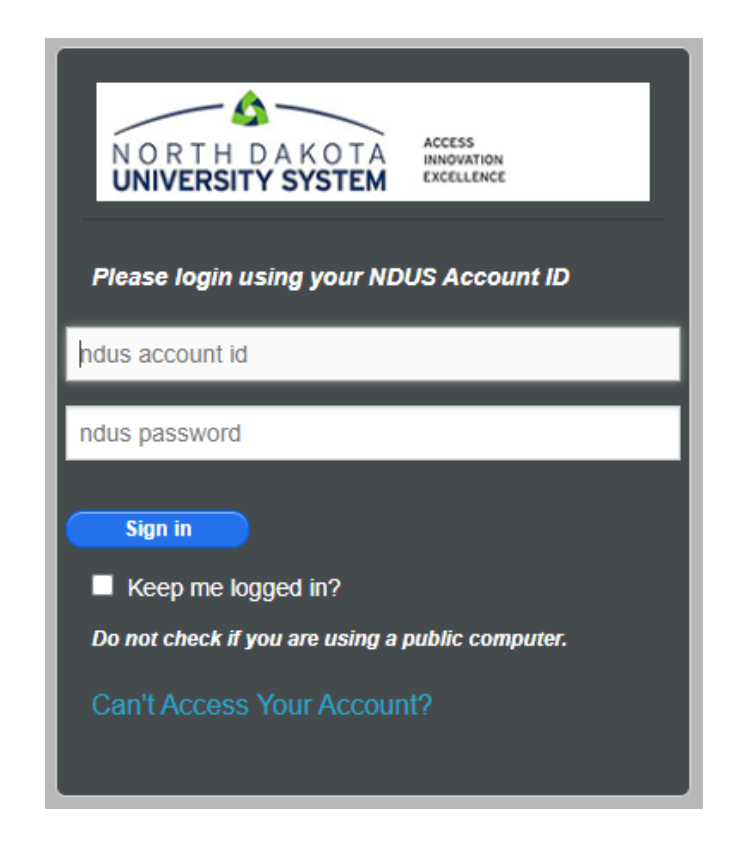

**8. Click on the drop down arrow on the "Applications and Forms" tab and select the application you are applying for.** 

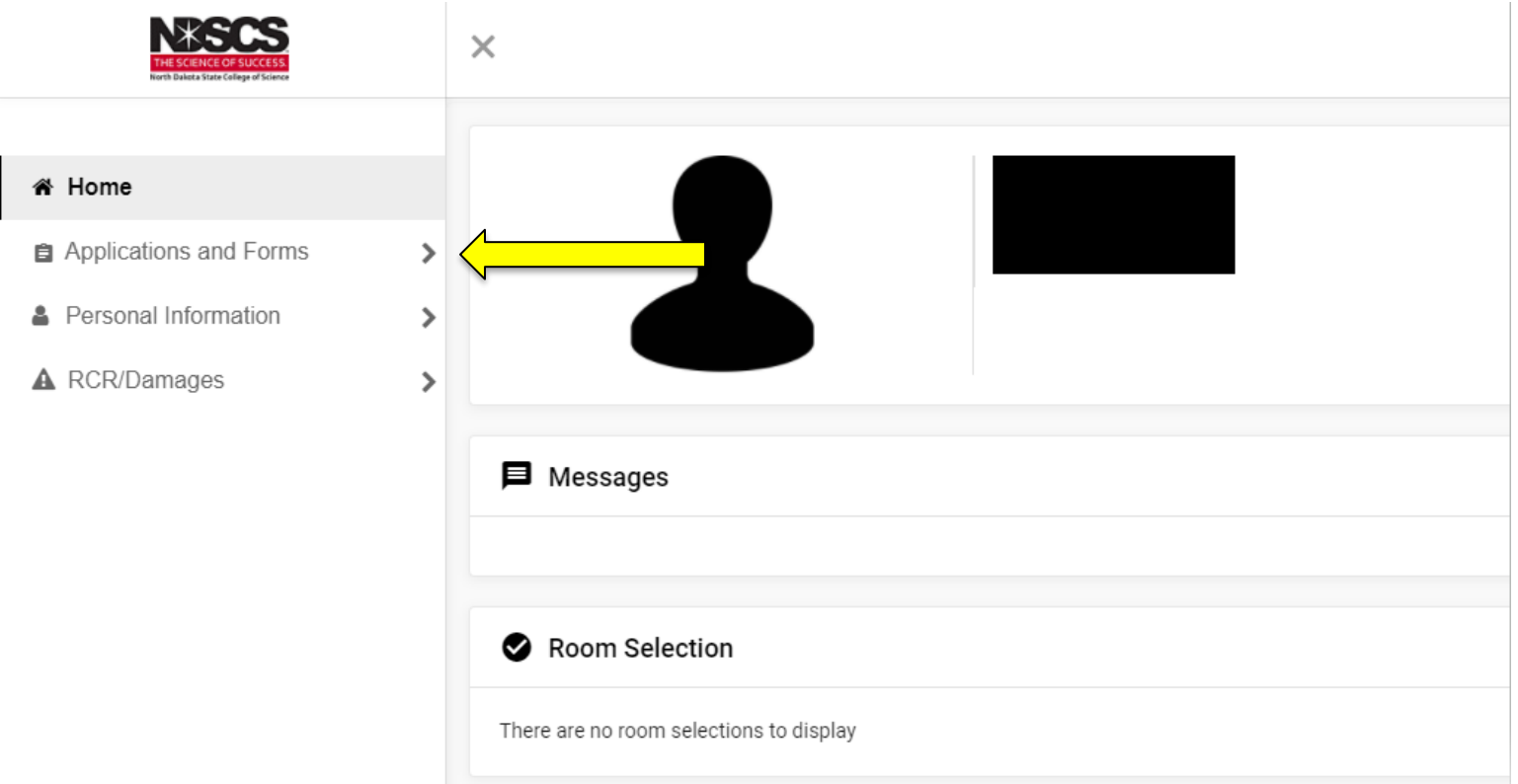

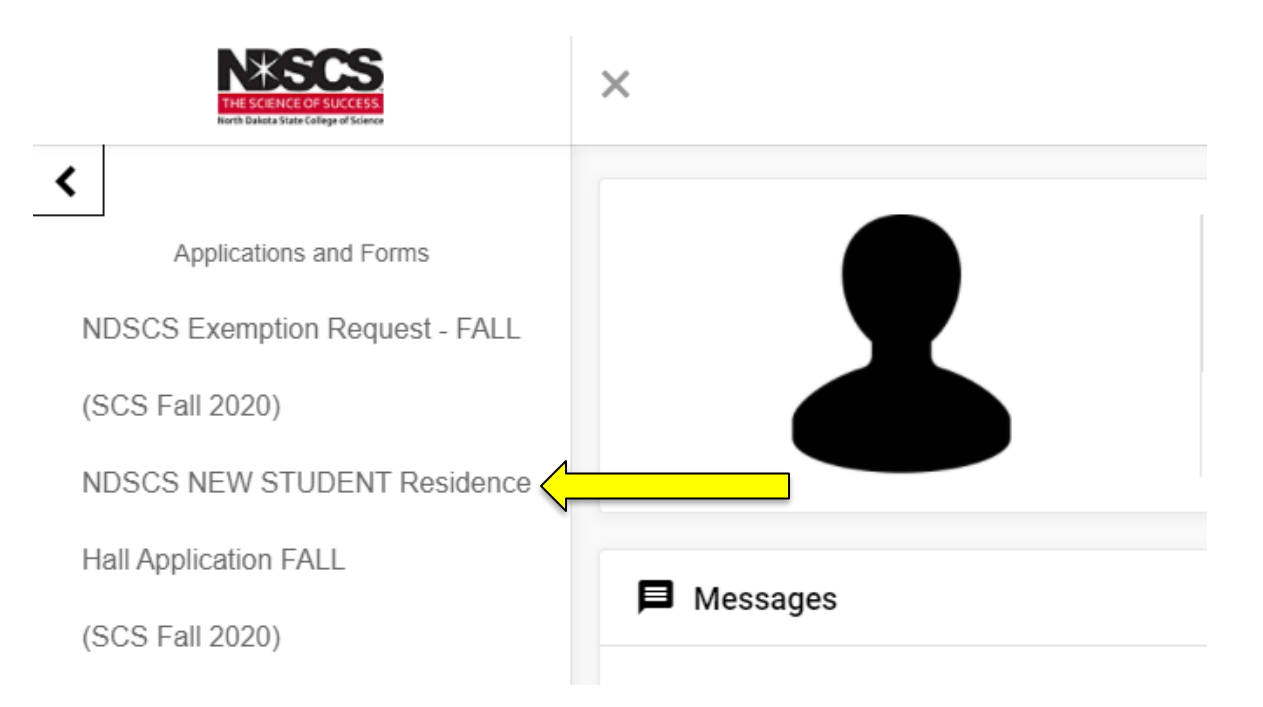

**9. Click on the link to view the License for Residential Halls and Contract for Dining Services.** If you agree with the terms in the License, type your name on the line or sign your name in the Electronic Signature box. If you do not enter a signature, you will not be able to continue with the application. To finalize your application, you will need to remit a nonrefundable \$25.00 application fee at the end of the application**. If you are able to make the payment through use of a credit/debit card or electronic check, please click the Continue button. If you are unable to make the payment at this time, please log in again when you are ready to do so.**

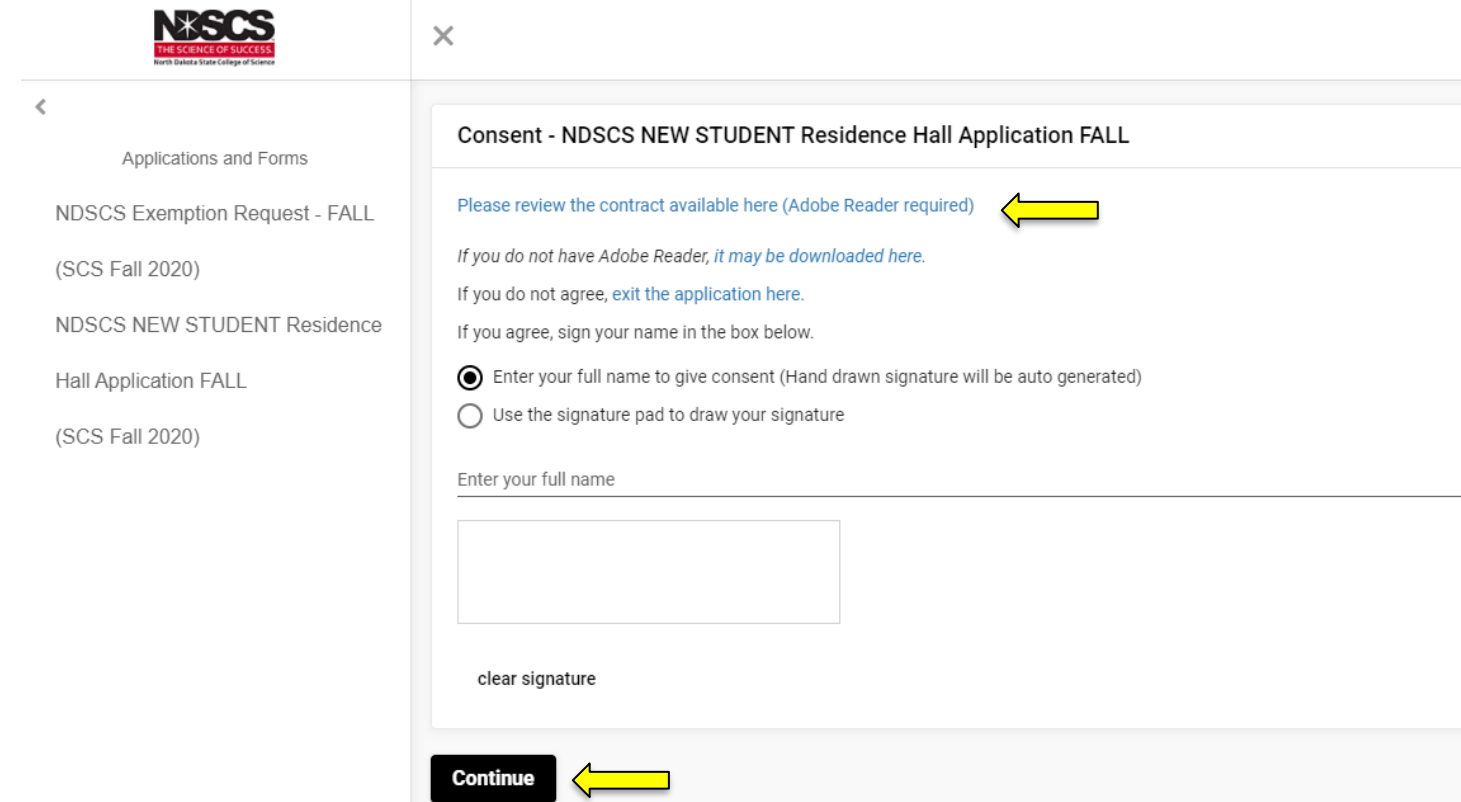

**10. Complete the Personal Information screen.** Any item marked with an asterisk (\*) is required. After you have answered all the questions, click the Continue button.

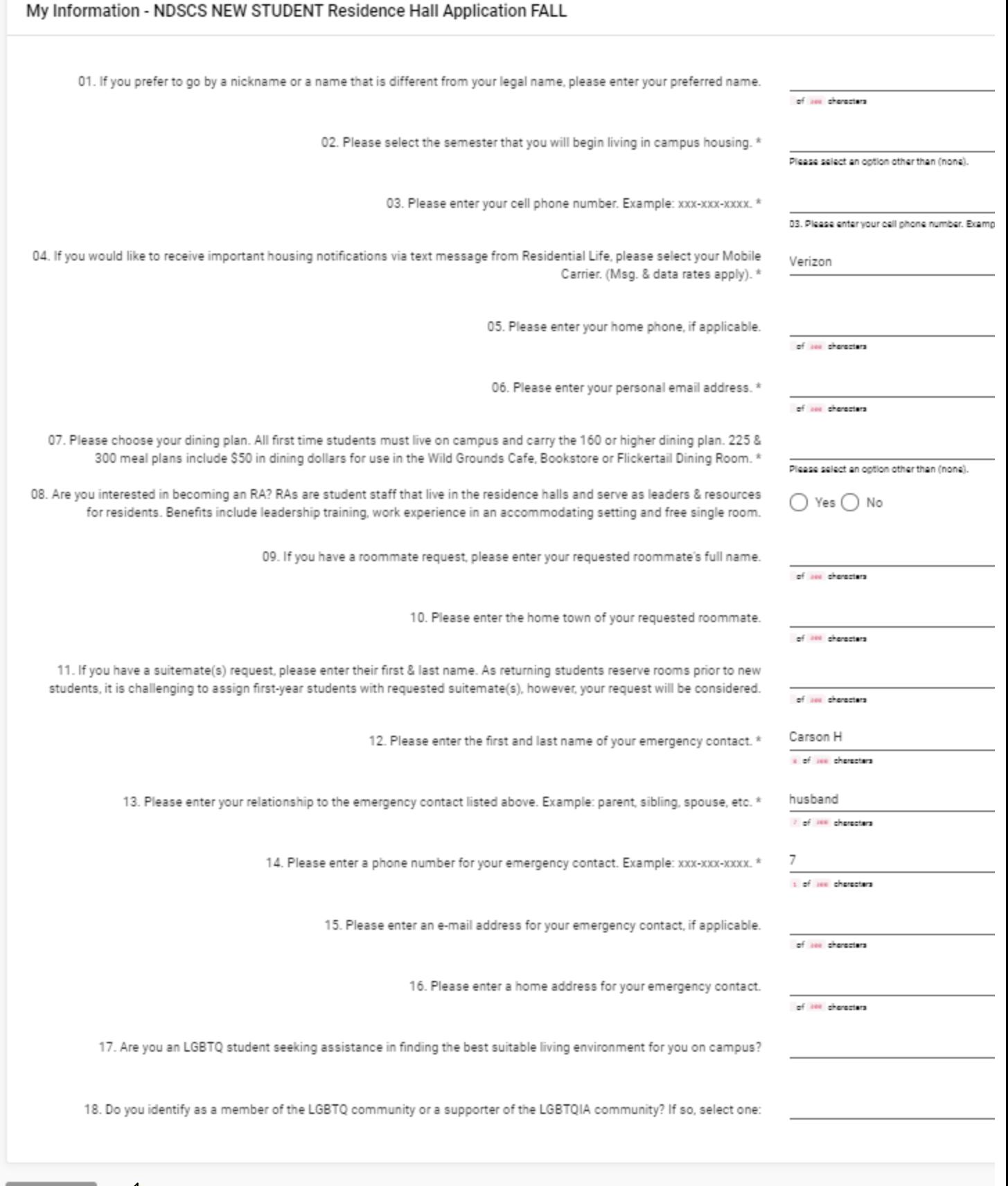

**11. Select your hall choices**. Please select at least **three** hall choices. **YOU MUST CLICK "Add" AFTER SELECTING EACH OF YOUR HALL CHOICES, THEN CHANGE THE CHOICE # AND HALL NAME AND CLICK "Add" AGAIN. YOUR CHOICES WILL NOT BE RECORDED IF YOU FAIL TO CLICK "Add".**

Continue

You will see them listed if they have been recorded. When you have entered your hall choices,

click the "Continue" button. Residential Life will make every effort to meet your requests, however, if space is not available in your requested halls, a different assignment will be made.

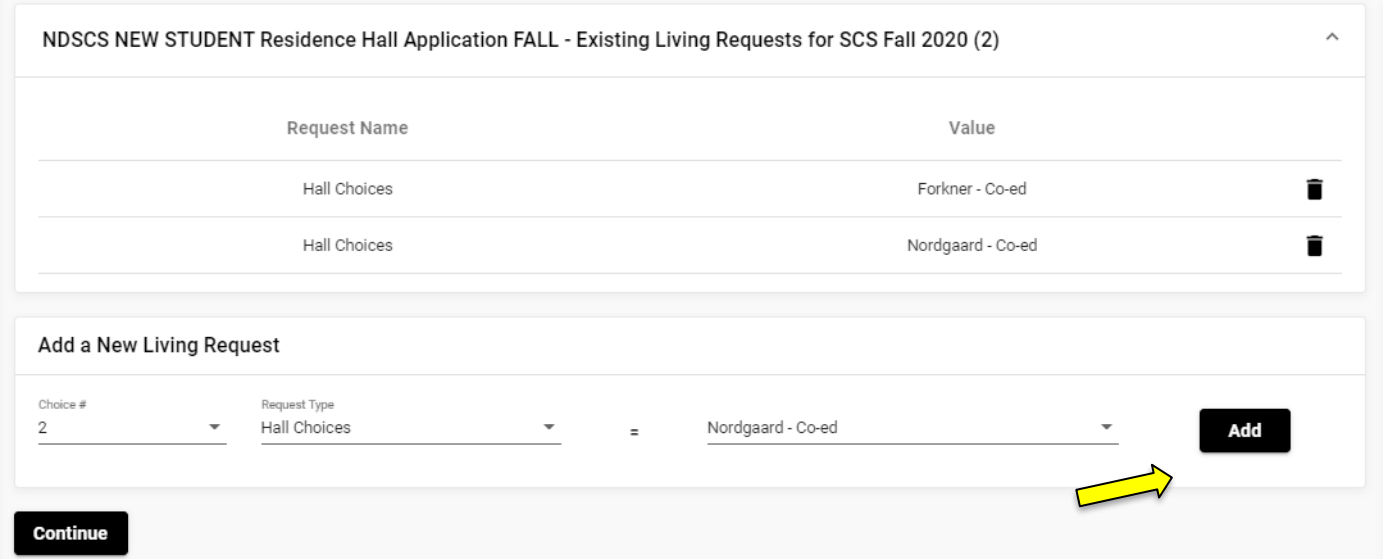

**12. Select the type of payment you will be making,** credit/debit card or electronic check, from the drop down menu and click the Continue button.

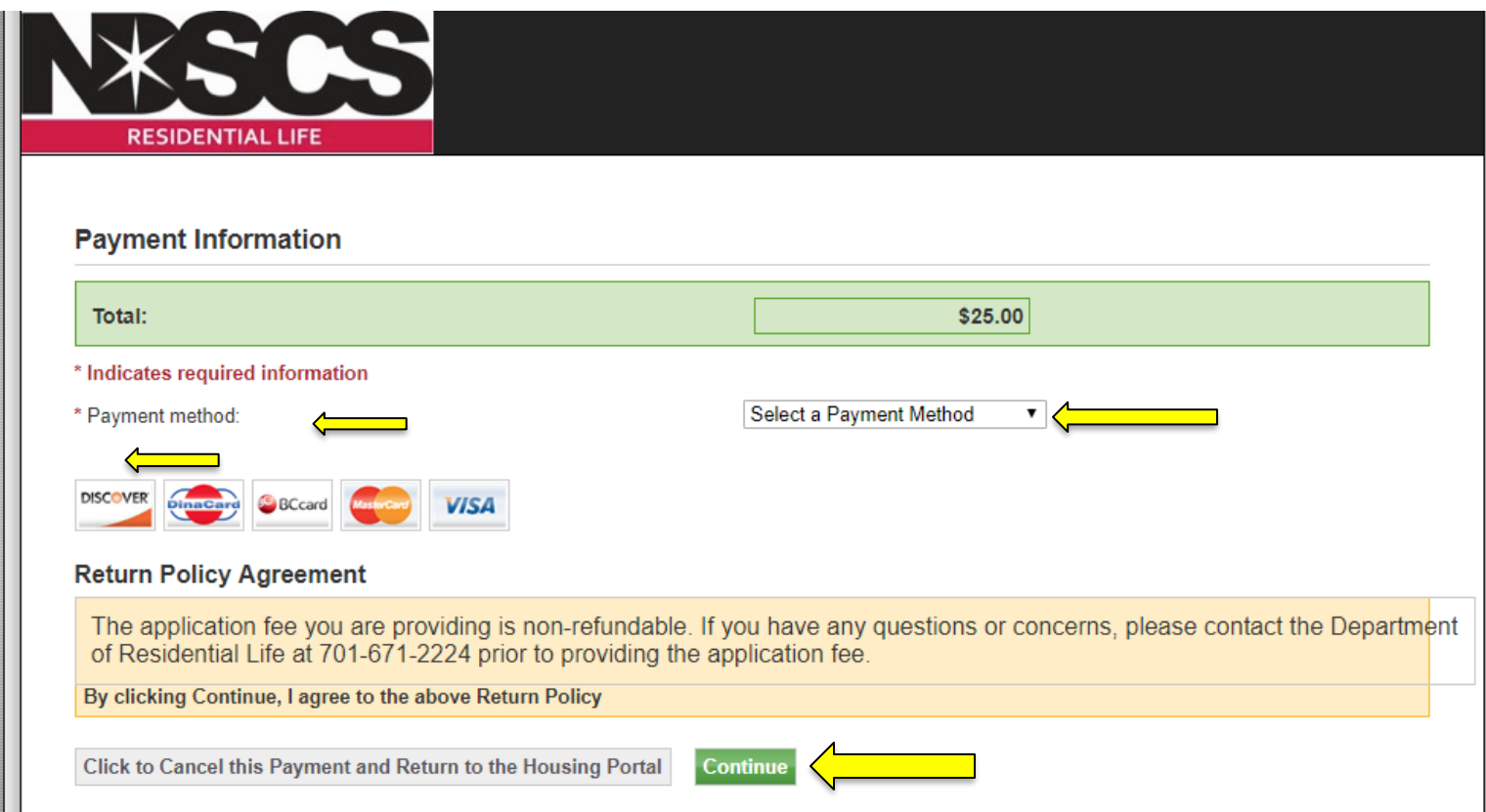

**13. If you are paying by credit/debit card, please fill out all of the required information and click the Continue button.**

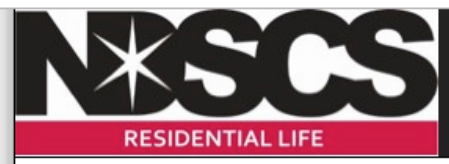

## Please enter your credit card information

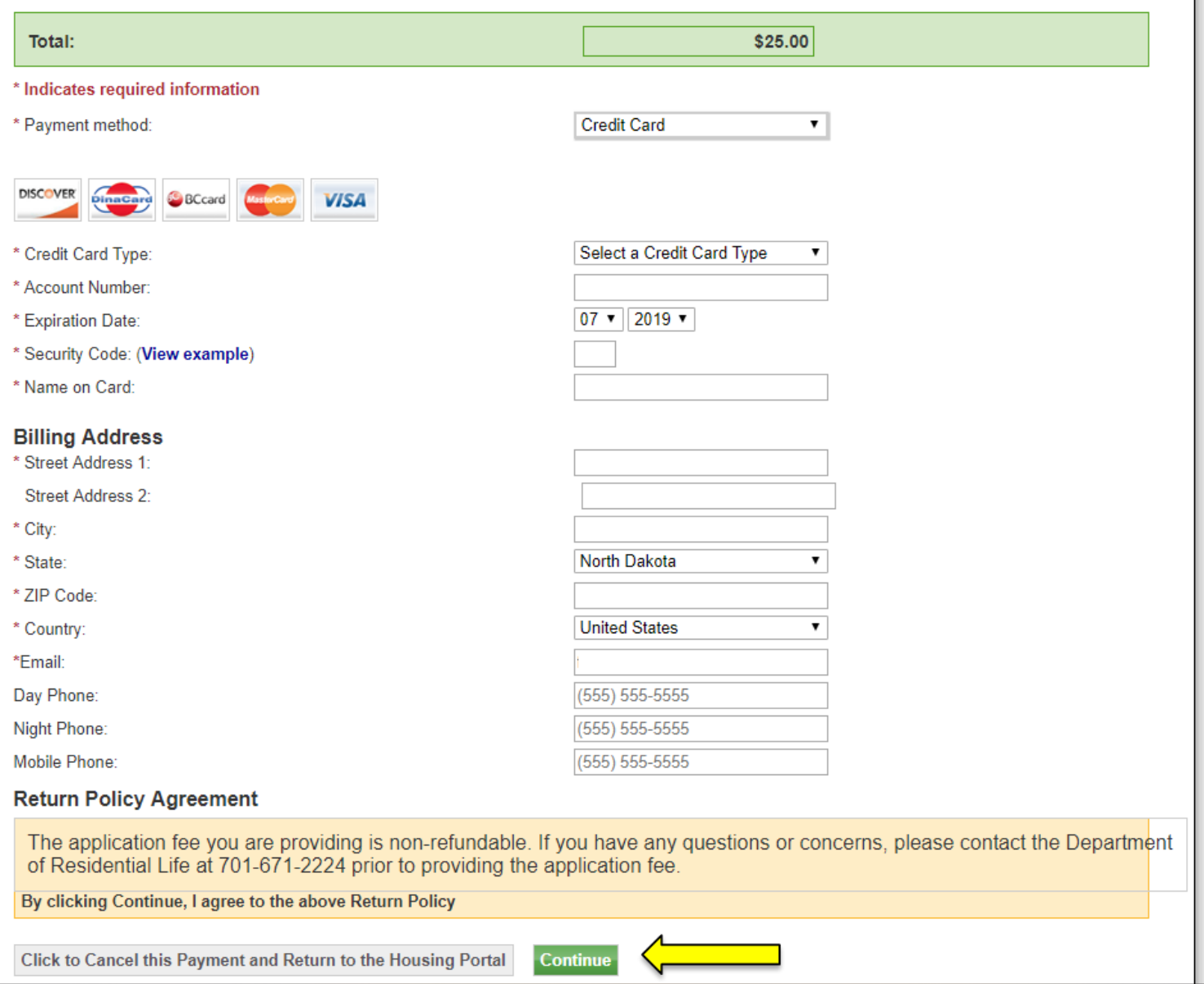

• If you are paying by electronic check, please fill out all of the required information and click the Continue button.

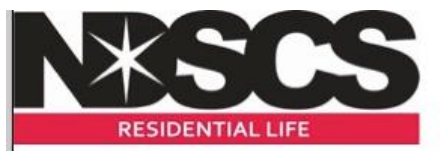

### Please enter your bank account information

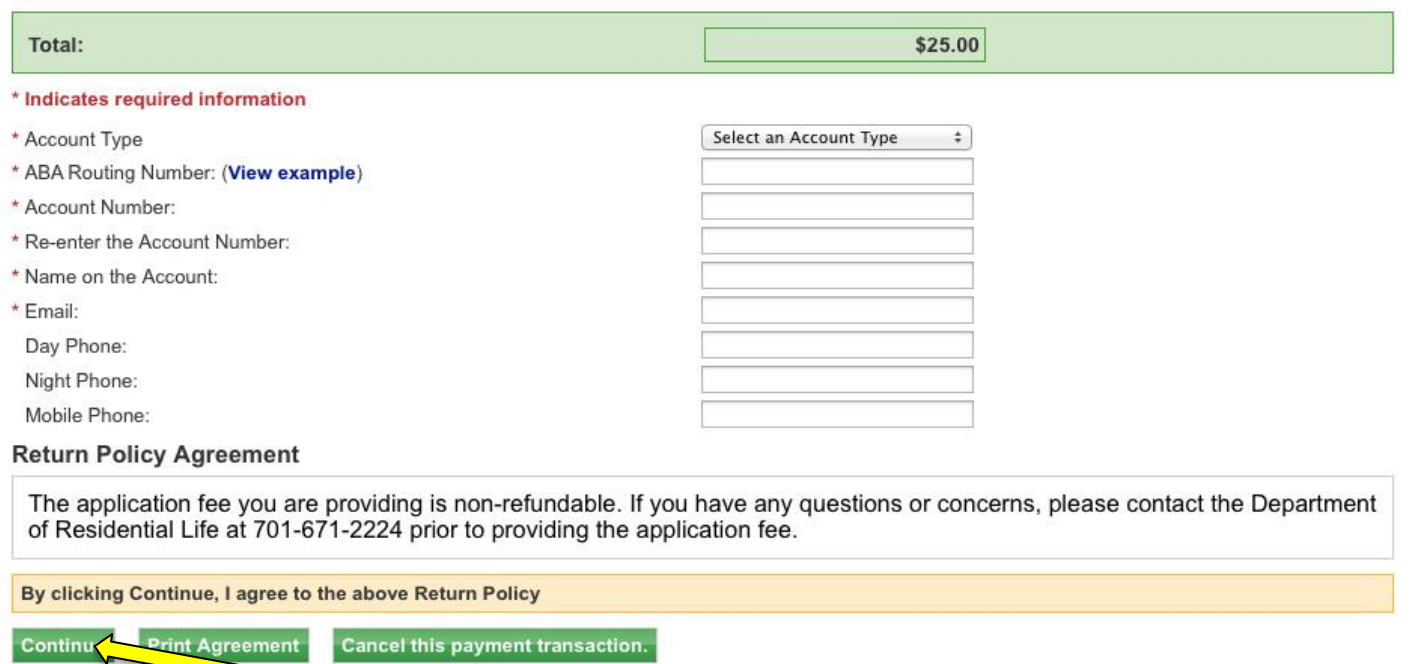

### 14. You will be asked to verify your ACH Payment information. After verification, please click the continue button.

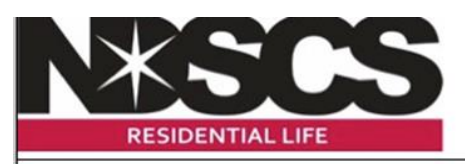

### **ACH Payment Information**

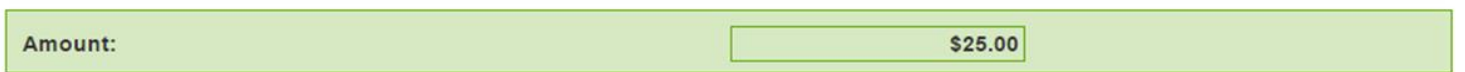

I understand that payment(s) will be initiated once the order(s) has/have been submitted. I will be electronically notified when my order(s) has/have been fulfilled. I understand that I may be charged a non-sufficient funds (NSF) fee of \$35.00 in the event any transaction agreed to in this "Authorization Agreement" is returned from the account holder's financial institution as NSF.

Date and Time:

Name on the Account:

Account Type:

**Continue** 

Routing Number: Account Number:

**Change Payment Information** 

#### **Return Policy Agreement**

The application fee you are providing is non-refundable. If you have any questions or concerns, please contact the Department of Residential Life at 701-671-2224 prior to providing the application fee.

By clicking Continue, I agree to the above Return Policy

**Print Agreement** Cancel this payment transaction. 15. After your payment is processed, you will see the Application Complete screen. You will also receive an e-mail receipt for your payment. If you do not see this screen, your application has not been processed. If you do not receive an e-mail receipt, please contact the Residential Life office. Once an application is complete, it cannot be revisited. If you wish to make changes to your application, please call Residential Life at 1-800-342-4325 ext. 32224 or 701-671-2224. Thank you for applying for housing at NDSCS! If you have any questions, please call Residential Life at 1-800-342-4325 ext. 32224 or 701-671-2224.

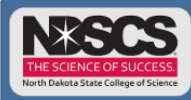

Home Applications -Personal Information -

#### **Application Complete**

Thank you for completing the NDSCS Residence Hall Application. This letter serves as your receipt of the application fee. If you do not receive a confirmation email regarding your application, please contact our office. Residential Life will make every effort to comply with the hall preferences indicated on your application when your assignment is made. However, if space is not available in your requested halls, an alternate assignment will be made wherever space is available. Your assignment will be available on your Campus Connection account approximately 30 days prior to the term you will attend. An email notifying you to review your assignment on your Campus Connection account will be sent to the email entered on your application. To cancel your fall housing application you must contact the Residential Life Office on or before August 1. Spring housing applications must be cancelled prior to the first day of classes in the spring semester. Any cancellations made after the dates indicated above will result in a \$50 late cancellation fee. We are excited you have chosen NDSCS! The Residential Life staff hopes to make your living and learning experience at NDSCS rewarding and memorable. If you have any questions, please contact us at 701-671-2224 or 1-800-342-4325 ext. 32224. Our email address is ndscs.residencelife@ndscs.edu.

### **Payment Receipt**

Print this page as your receipt.

Receipt Number: Date Stamp of Transaction: ' Amount:

Student ID: